الجمهورية العربية السورية

وزارة الصحة

الهيئة العامة لمستشفى دمشق

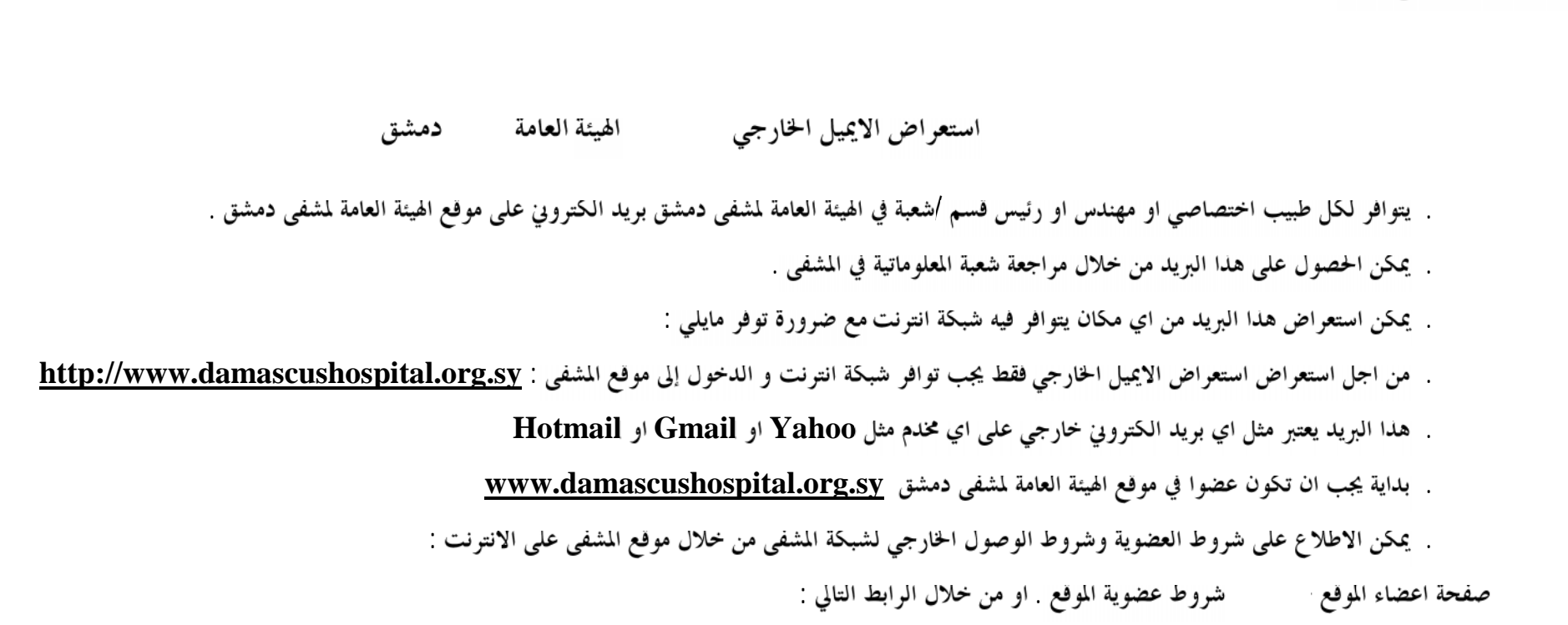

**http://www.damascushospital.org.sy/?page=category&category\_id=70&CatId=65&lang=ar**

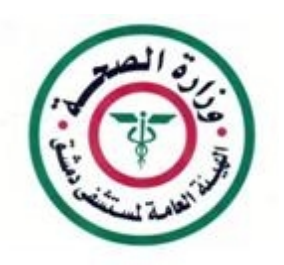

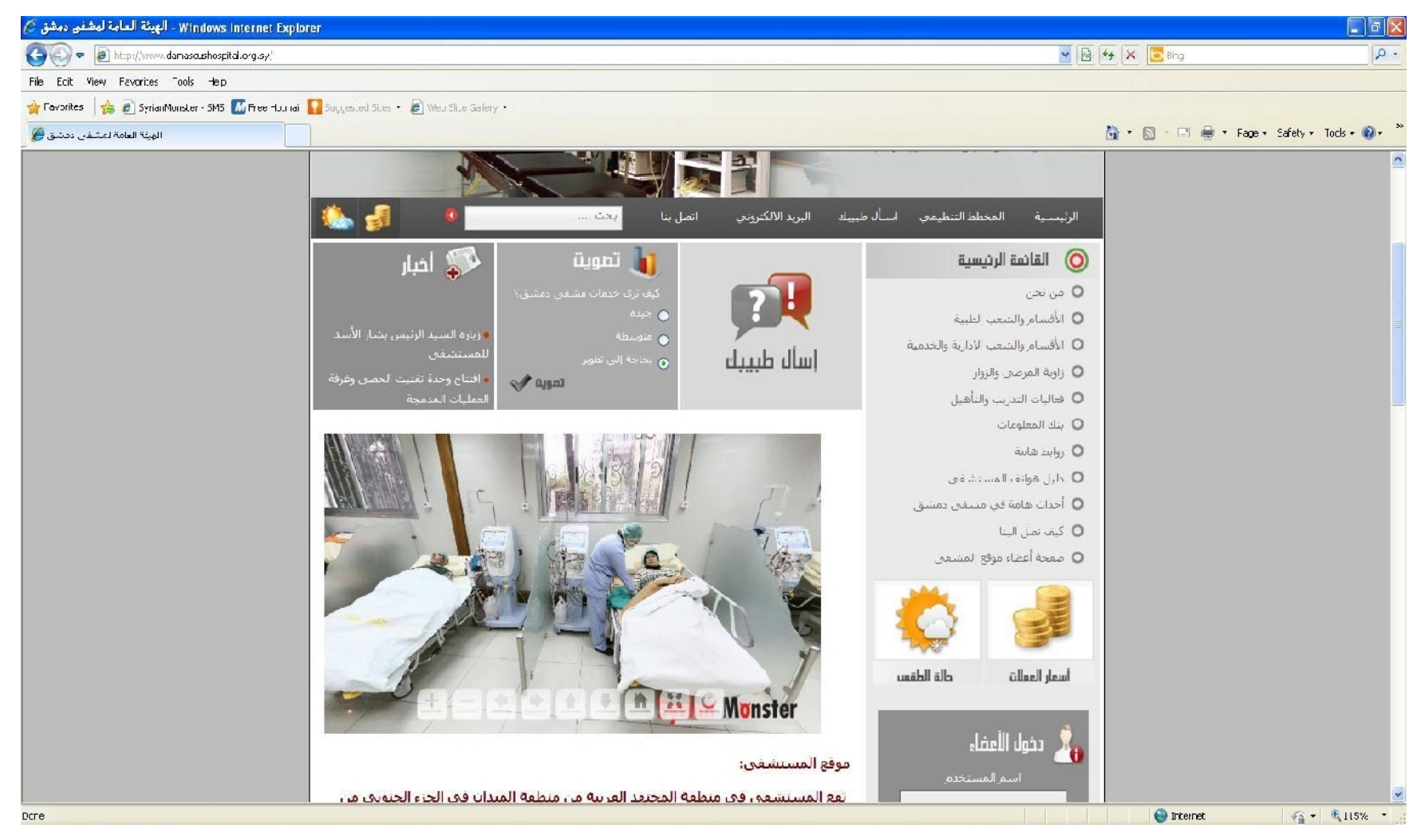

نضغط على البريد الالكتروني تظهر النافدة التالية :

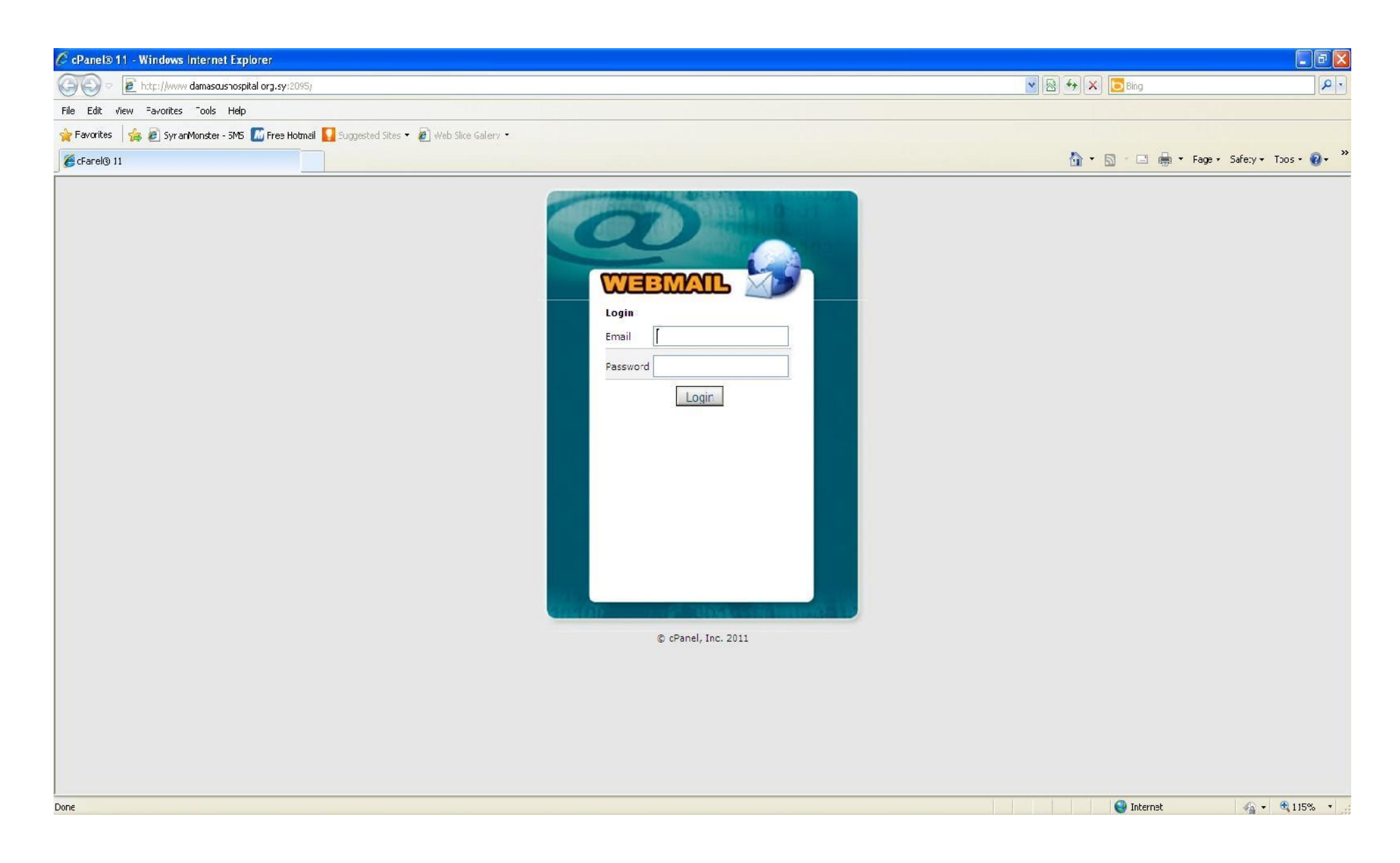

**: (SMS )**

**Your email in the website: ------ @damascushospital.org.sy Email password: --------- (you can change it)**

**----- @damascushospital.org.sy**

ملاحظ هامة يجب وضع عنوان الايميل كاملا

**: Login**

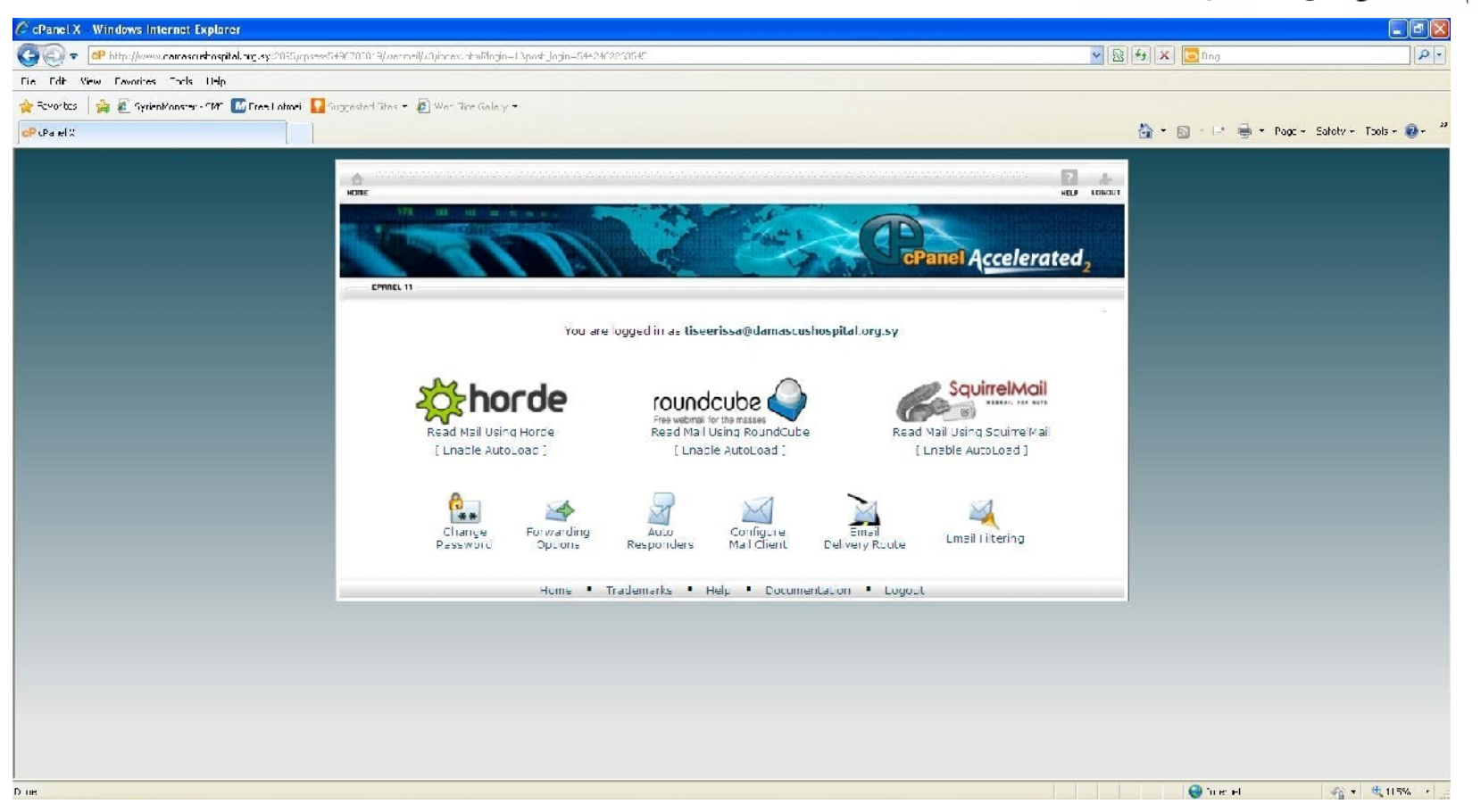

**. Read Email Using Horde Change Password**

**: windows 7 Windows XP مع وفر OutLook Express** ندهب إلى:

**. Start ---- all Programs ---outlook Express**

**Outlook Express برنامج ---- ----**

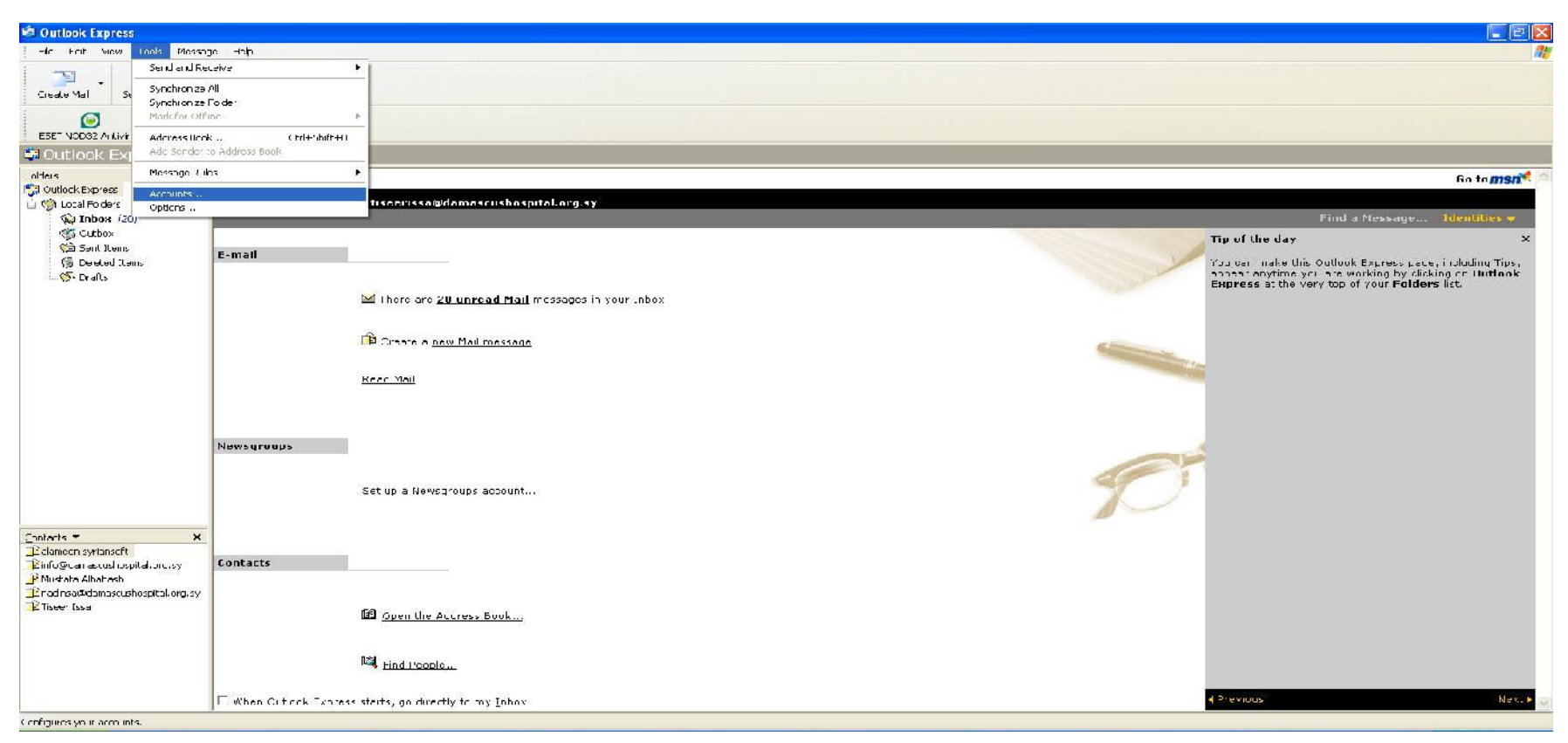

من خلال النافذة السابقة يتم اختيار **Account ---- Tools او باللغ**ة العربية ادوات الحسابات .

#### تظهر النافدة التالية :

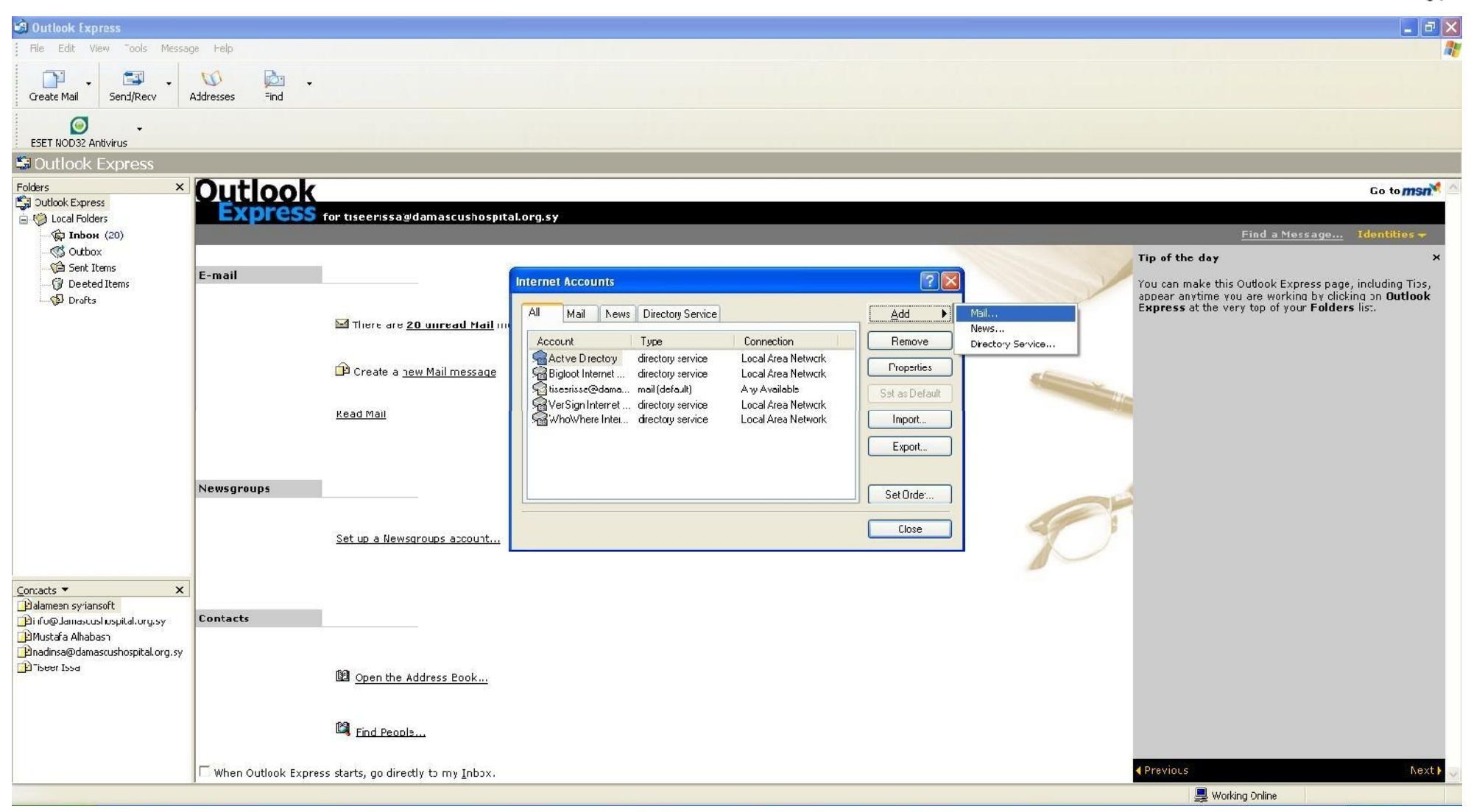

### **: Add --- Mail نضغط**

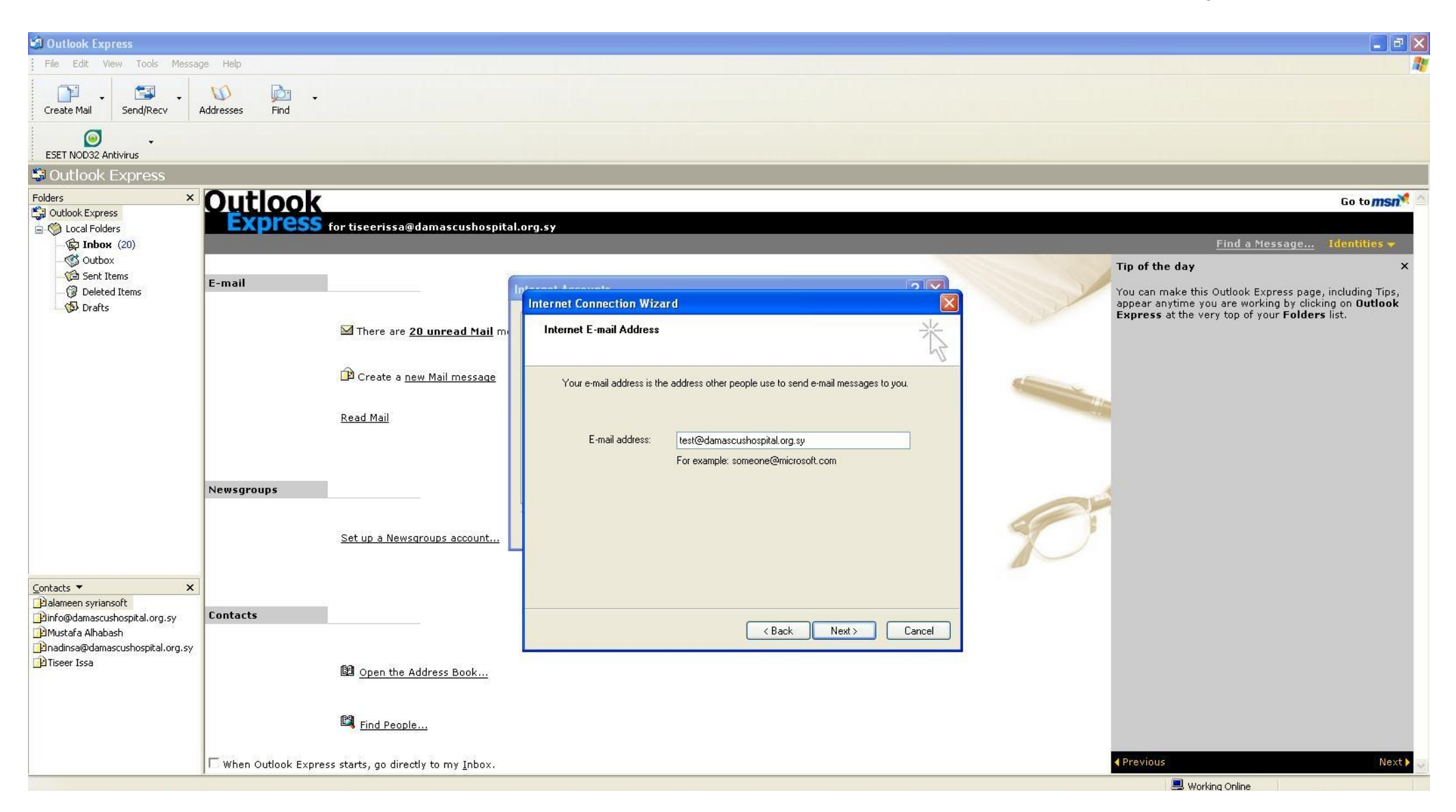

**: SMS**

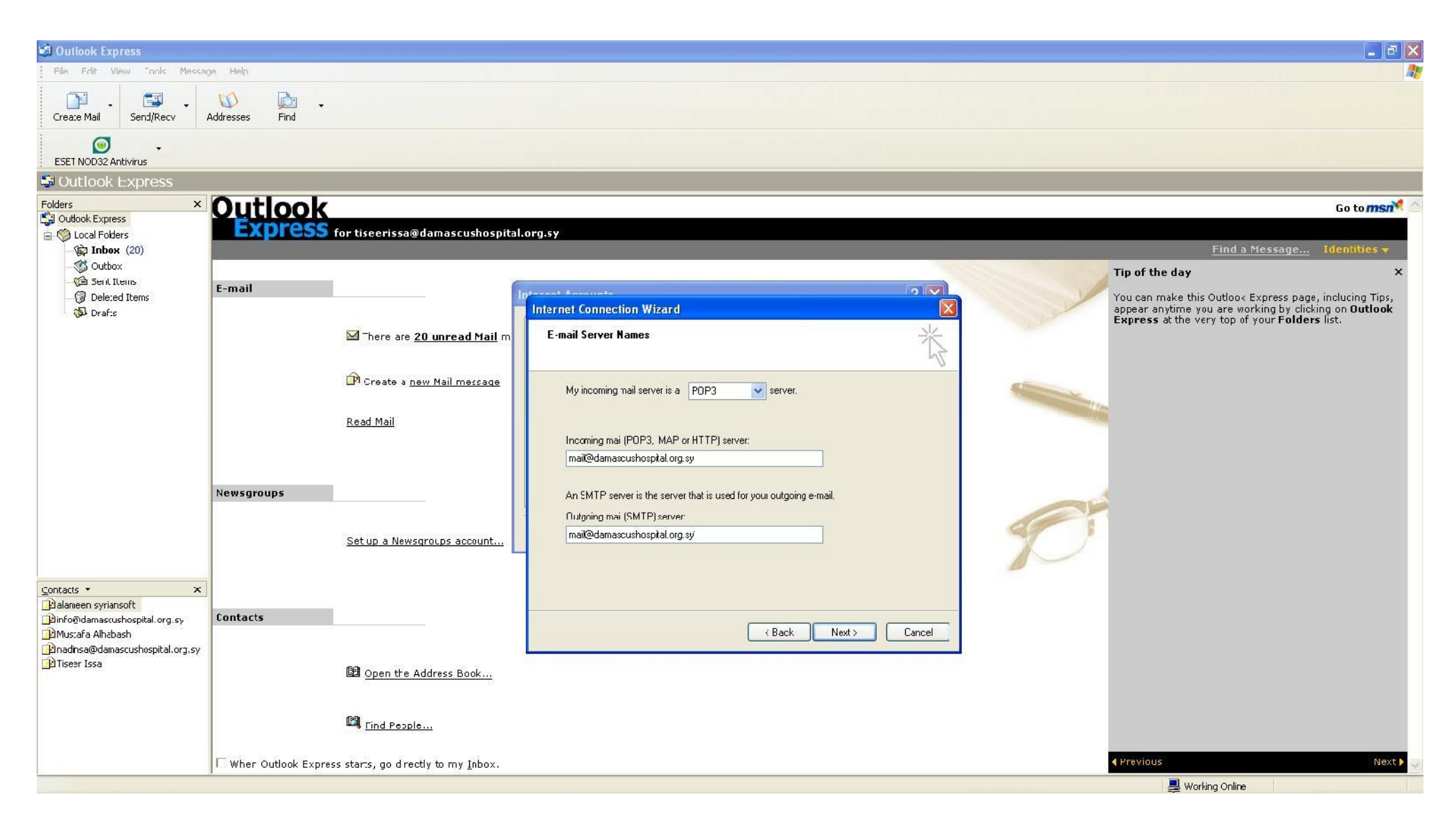

نقوم بإدخال الإعدادات التالية :

# **Incoming Mail (POP3 , IMAP or HTTP) Server : mail@damascushospital.org.sy**

**Outgoing mail(SMTP) Server : mail@damascushospital.org.sy**

## **: Next**

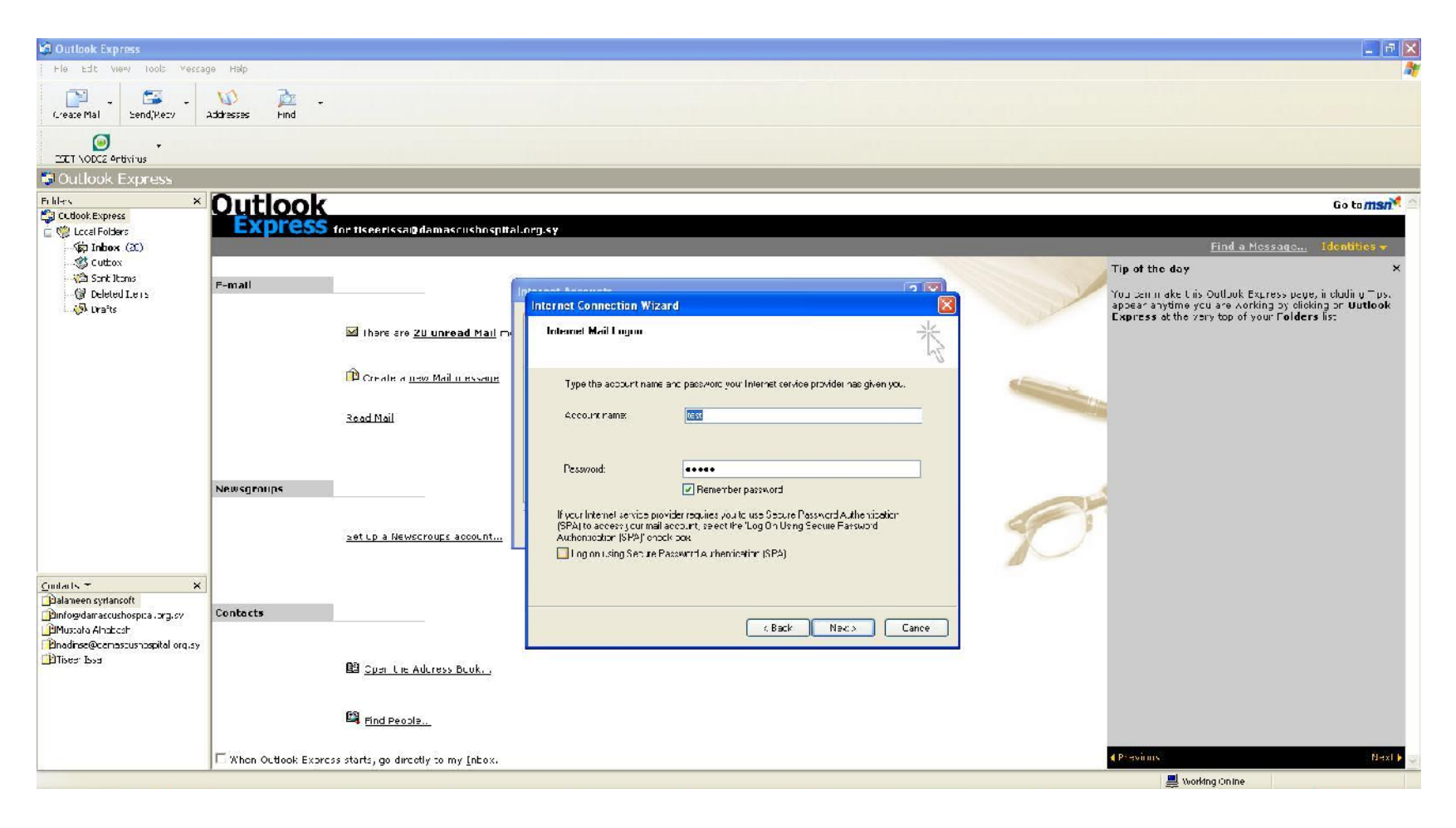

# **Account Name :**

كلمة المرور التي تم ارسالها لك عبر الرسالة القصيرة لبري*دك الالكترو*بي ا<sup>لخ</sup>ارجي إذا لم تقم بتغييرها : Password

**Remember Password عند**

نضغط التالي لتظهر الرسالة التالية :

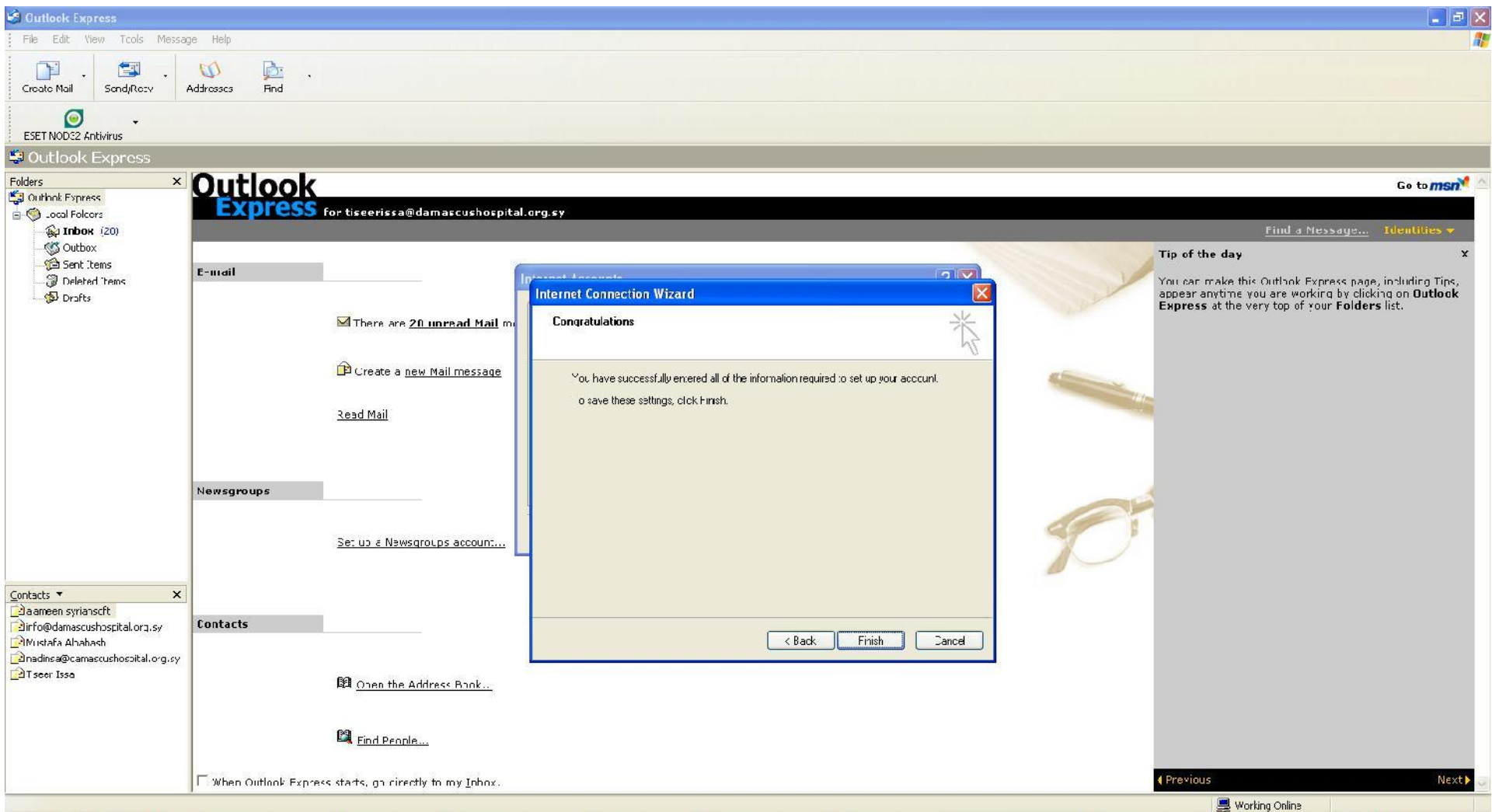

**Finish ل**يكون إعداد الايميل قد انتهى ومن الممكن استعراضه :<br>يظهر البريد عند استعراضه كما في الشكل التالي :

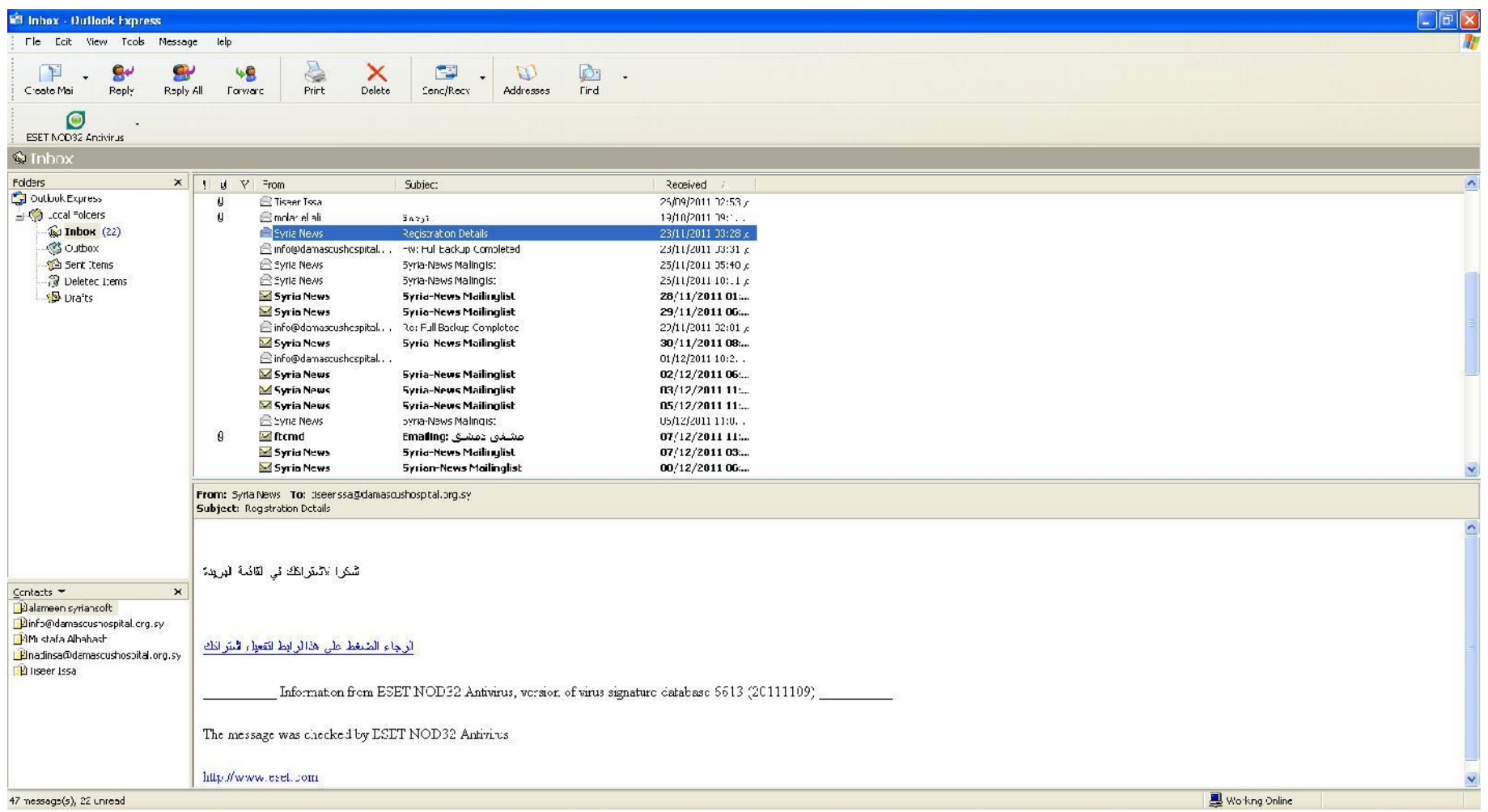

**... Yahoo , Hotmail**

إعداد

شعبة المعلوماتية